## Installing Creative Cloud on a CSU-managed Windows computer (on campus)

## If you:

- Have previous versions of Adobe software Acrobat Pro or Photoshop, we recommend uninstalling them first
- Issues accessing the software center, or installing creative cloud following these steps, you may use the off-campus guide to install the software, both on or off campus.
- 1. First, search your machine for the Software Center by clicking the magnifying glass next to the Start Menu and typing in "Software Center".

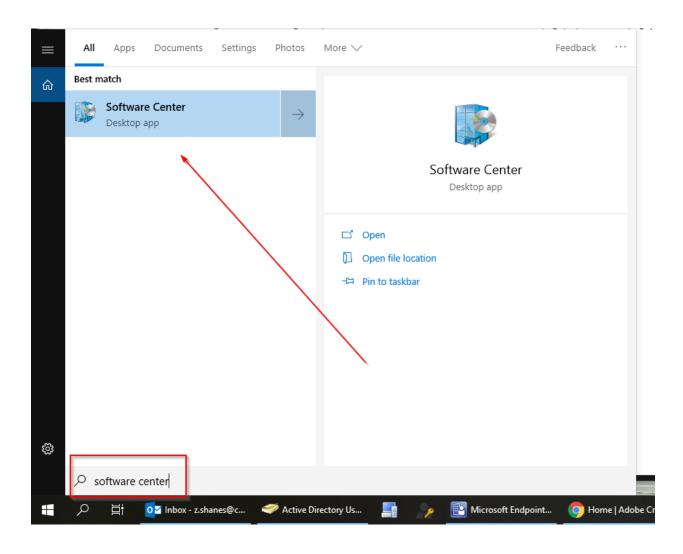

2. Select Applications, then select Adobe Creative Cloud, once found, click Install. The installation will take 5-10 minutes to complete. Installing Creative Cloud through the Software Center does not require elevated privileges.

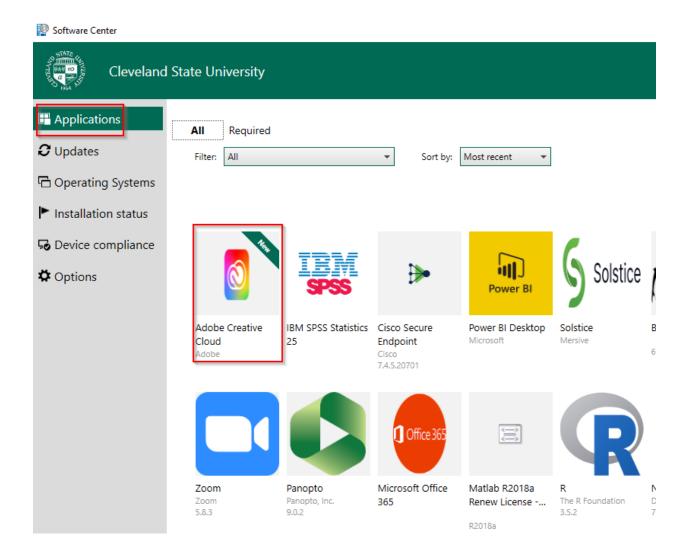

3. Once it has finished, you can find the Adobe Creative Cloud entry in the Start Menu. Open it.

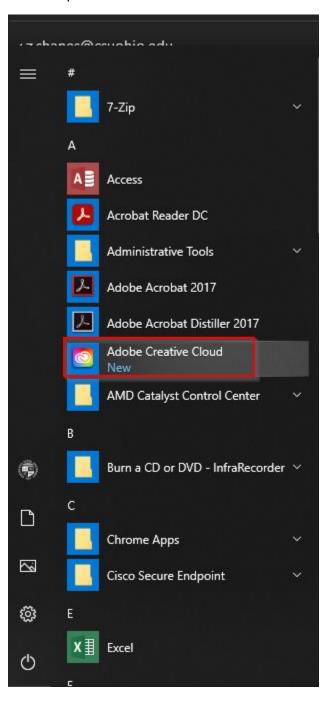

4. Once opened, use your <a href="mailto:csuid@csuohio.edu">csuid@csuohio.edu</a> to sign in.

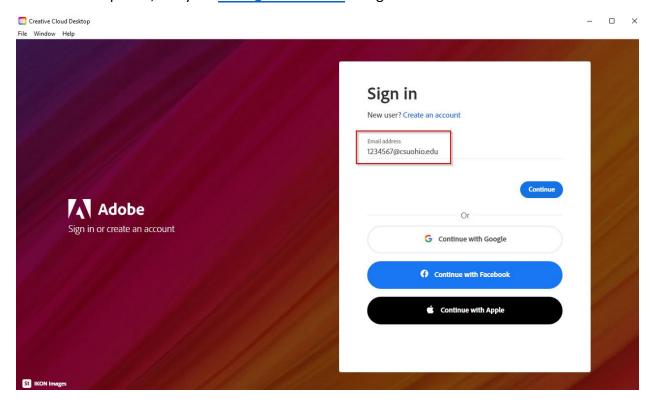

5. You will then sign in with the familiar SSO sign in screen.

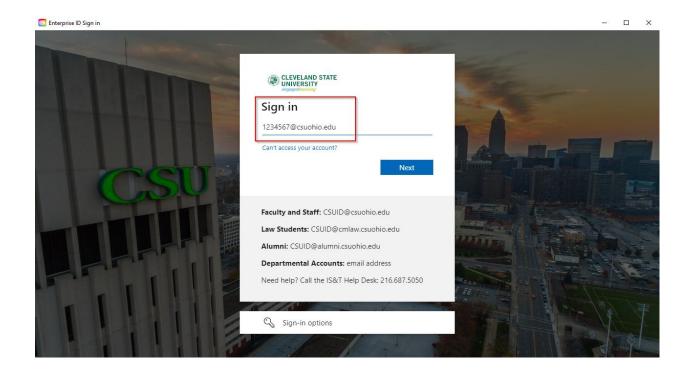

6. Once you are logged in, you can install Creative Cloud applications from the main page by clicking on the Install button beneath the application(s) you want to install.

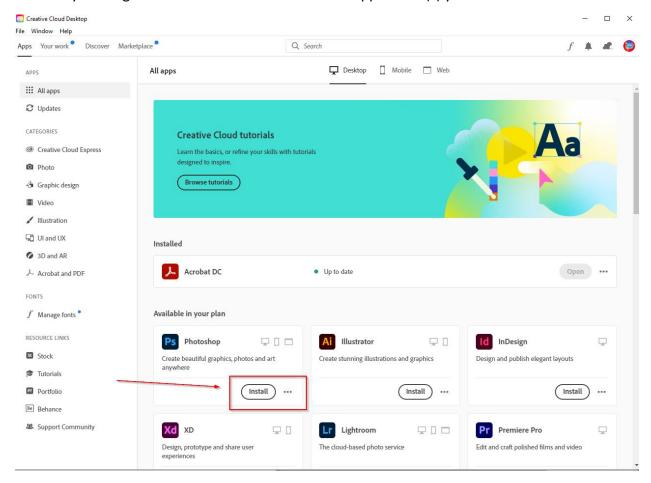

Note: if you are on campus but cannot access the Software Center, please call X5050

## **Adobe tutorials**

Adobe provides online tutorials for a wide array of Adobe products on their Creative Cloud website. The Adobe Learn site can be found here: https://creativecloud.adobe.com/cc/learn

## Help

Additionally, if you run into any issues logging into the Creative Cloud site or downloading Adobe apps, please contact the IS&T Help Desk by calling (216) 687-5050 or via chat at <a href="mailto:gethelp.csuohio.edu">gethelp.csuohio.edu</a>. You may also submit a service request by visiting <a href="mailto:easy.csuohio.edu">easy.csuohio.edu</a>. If using the Easy site, once on the home page, click "Get Help" and then click "Create a New Incident." You can then fill out the required fields and describe what is needed.